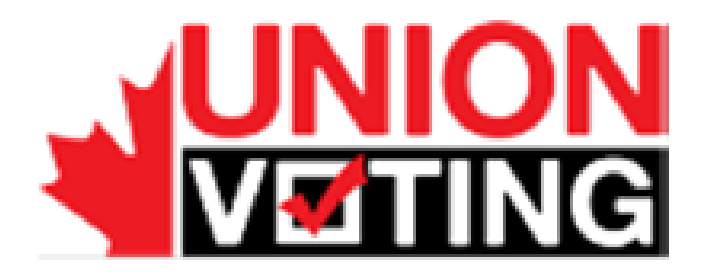

# **Internet Voting**

# Voter Guide

[Election for the Delegates for Local 005 for the Nunavut Employees Union Convention](https://www.securevote.ca:444/neu-bo/editElection.htm?electionId=4028eef647b0cb0d0147b12823040036&changeContext=true) and [election for the position of Regional Vice President for the Kitikmeot Region](https://www.securevote.ca:444/neu-bo/editElection.htm?electionId=4028eef647b0cb0d0147b128256a0188&changeContext=true)

August 7, 2014

Sergi Llonch Casanovas Project Manager sergi.llonch@scytl.com

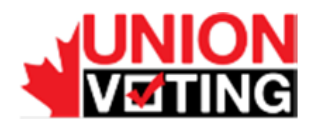

## **Union Voting STRICTLY CONFIDENTIAL Use only for evaluation purposes**

**The property of the cryptographic mechanisms and protocols described in this document is protected by their owners.**

*© Copyright 2014 – Union Voting, Canada*

*Neither the whole nor any part of the information contained in this document may be adapted or reproduced in any material or electronic form without the prior written consent of Union Voting.*

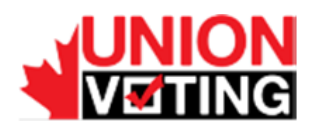

# **Table of Contents**

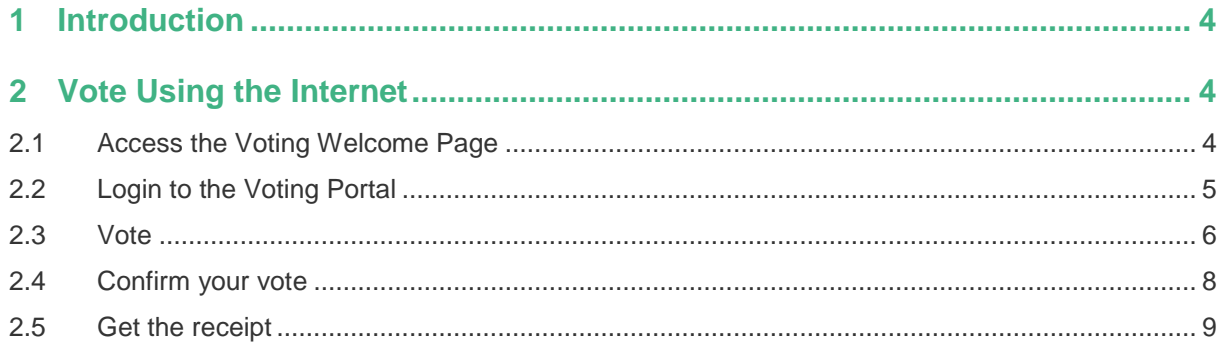

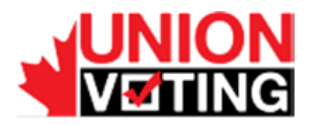

## <span id="page-3-0"></span>1 **Introduction**

NEU has decided to introduce inter voting system for their upcoming elections. The implemented system (GovLab) will allow voting in an easy, reliable and secure way. Therefore, any voter can participate with the maximum security measures, regardless of the technological knowledge of the voter. This document describes the basic steps to vote through the GovLab electronic platform.

# <span id="page-3-1"></span>2 **Vote Using the Internet**

#### <span id="page-3-2"></span>2.1 Access the Voting Welcome Page

Start your internet browser and go to Nunavut Employees Union voting welcome page at <https://www.securevote.ca/neu>

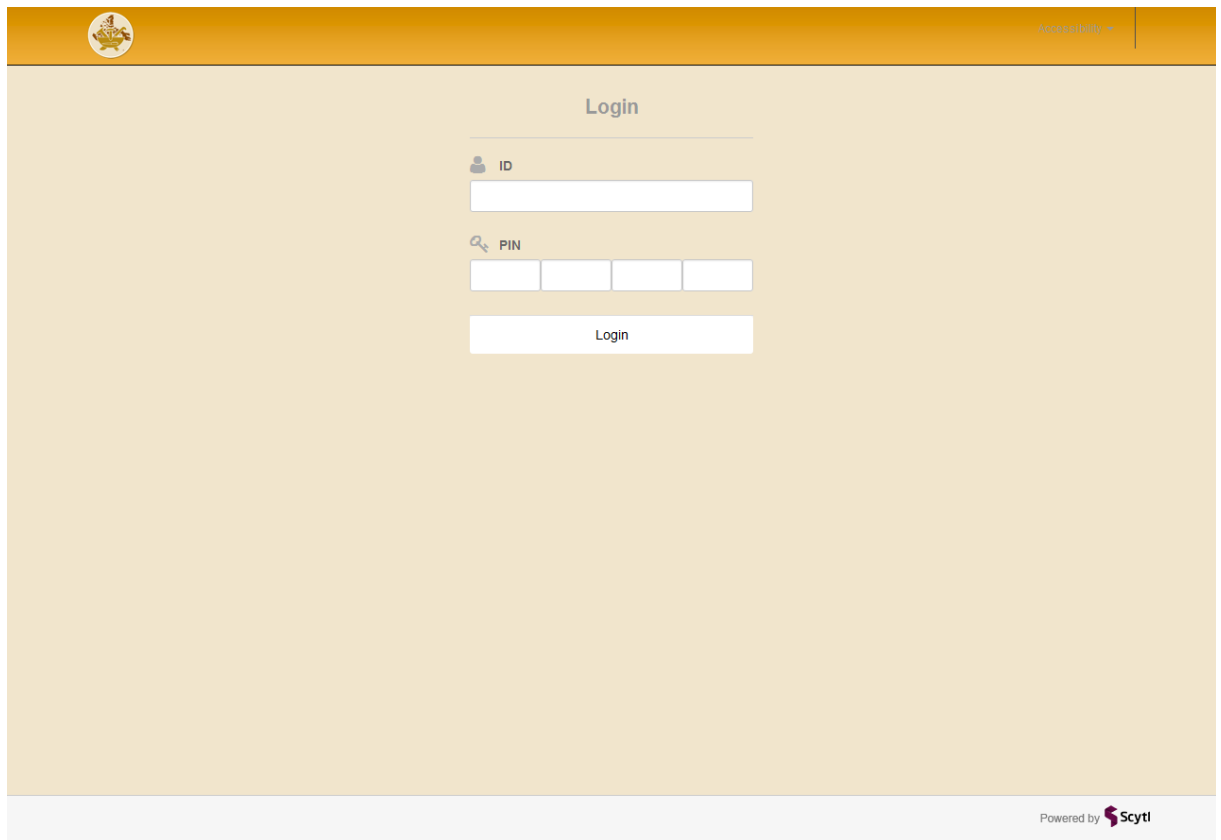

Access the login page by clicking on "Log in" button.

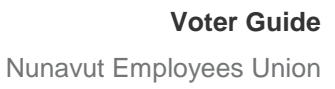

#### <span id="page-4-0"></span>2.2 Login to the Voting Portal

Identify yourself to the electronic voting platform with your voter credentials, i.e: PSAC ID and Password. The credentials have been sent to you by postal/e-mail before the election period. If you have lost your credentials, please contact **1-800-225-4010** o[r supportelections@neu.ca](mailto:supportelections@neu.ca)

- PSAC ID: typically 6 digit number
- Password: your 16 digit PIN communicated to you

Click the Login button to access to voting page.

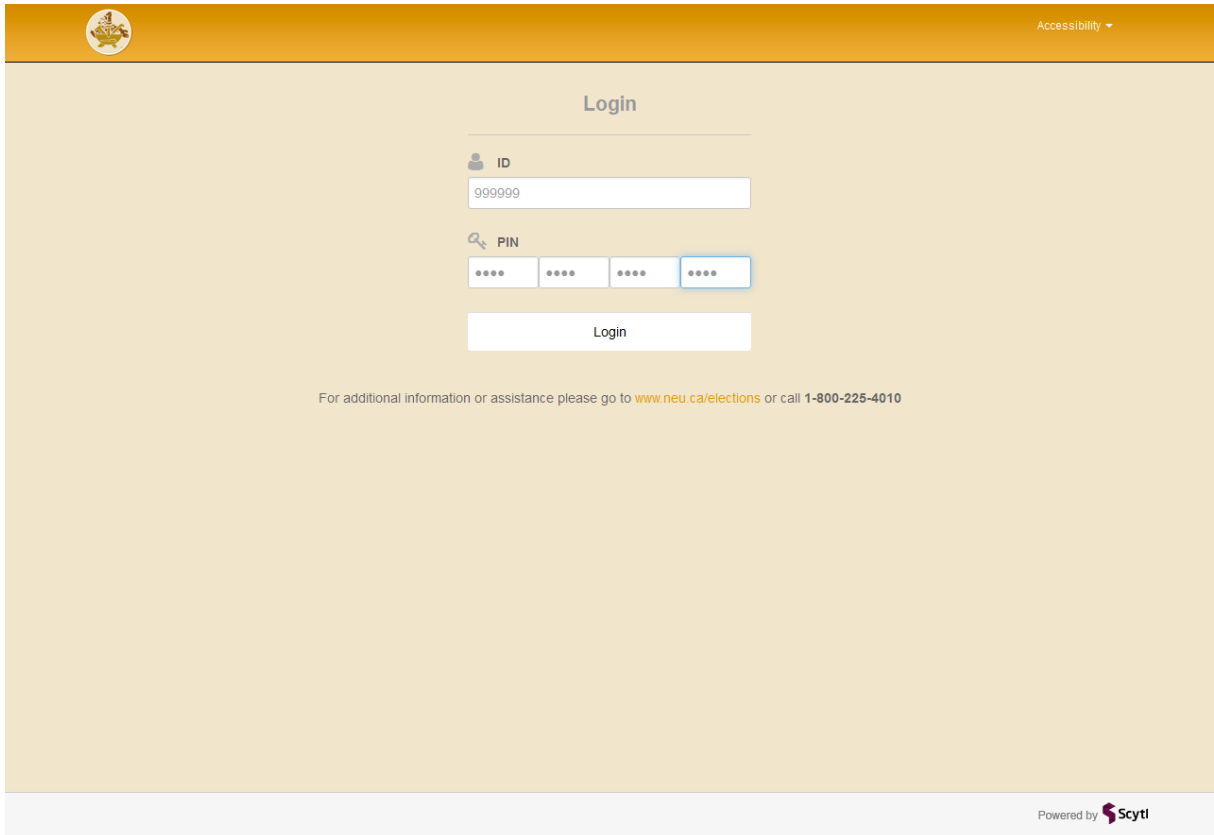

**Attention**: never use the buttons Back or Forward on your computer.

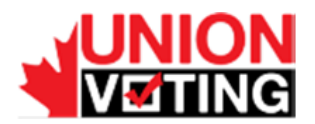

#### <span id="page-5-0"></span>2.3 Vote

Your will be allow to vote for Local N0005 delegates OR (not for both) for the Regional Vice President for the Kitikmeot region

1. If you have the right to vote for the Delegates for Local 005, the candidates will be presented. Vote UP to Eight candidates only.

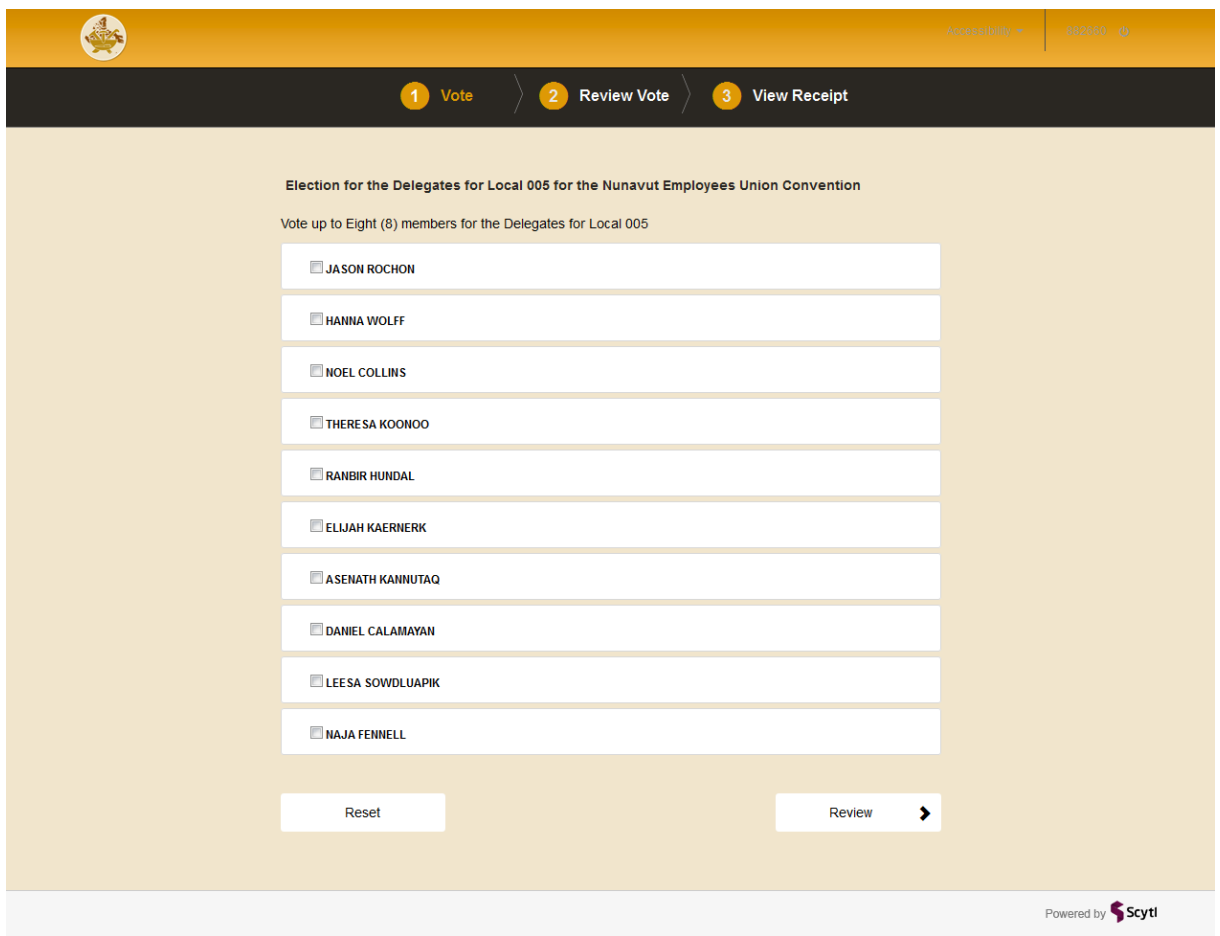

**Ballot for the Local N0005 election**

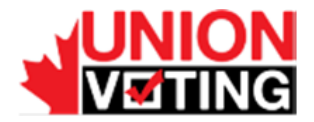

2. If you have the right to vote for Regional Vice President for Kitikmeot Region, the candidates will be presented. Vote ONE candidate only.

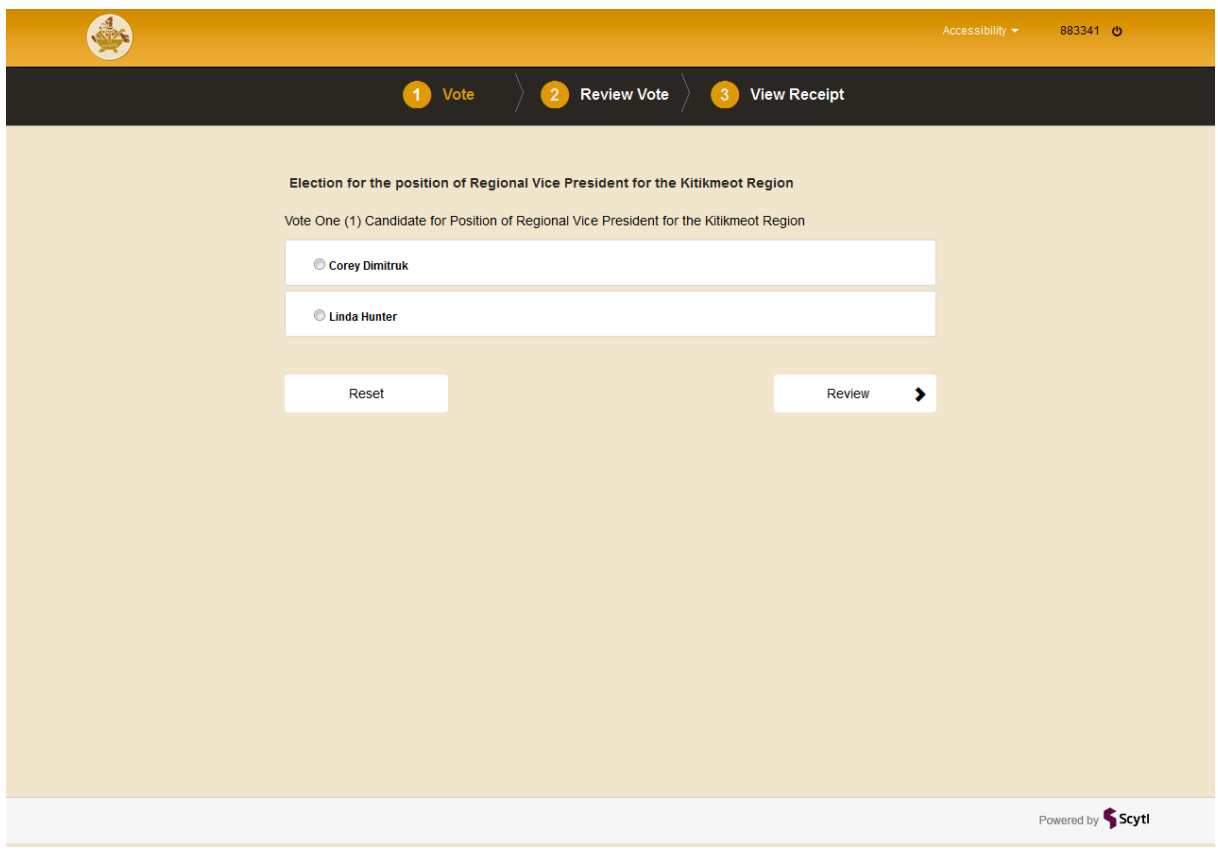

**Ballot for the Kitikmeot election**

You can quit the voting application at any moment by pressing the Logout button in the upper right corner. As your selection has not been cast, it will not be counted. Otherwise mark your options in the election as indicated and continue the voting process by pressing the "Review" button.

If you attempt to choose more than the allowed number of options in any election, you will receive an error message and will not be allowed to continue.

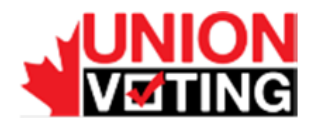

#### <span id="page-7-0"></span>2.4 Confirm your vote

After you choose and validate your desired option, the application shows a new screen where you are requested to confirm your selection.

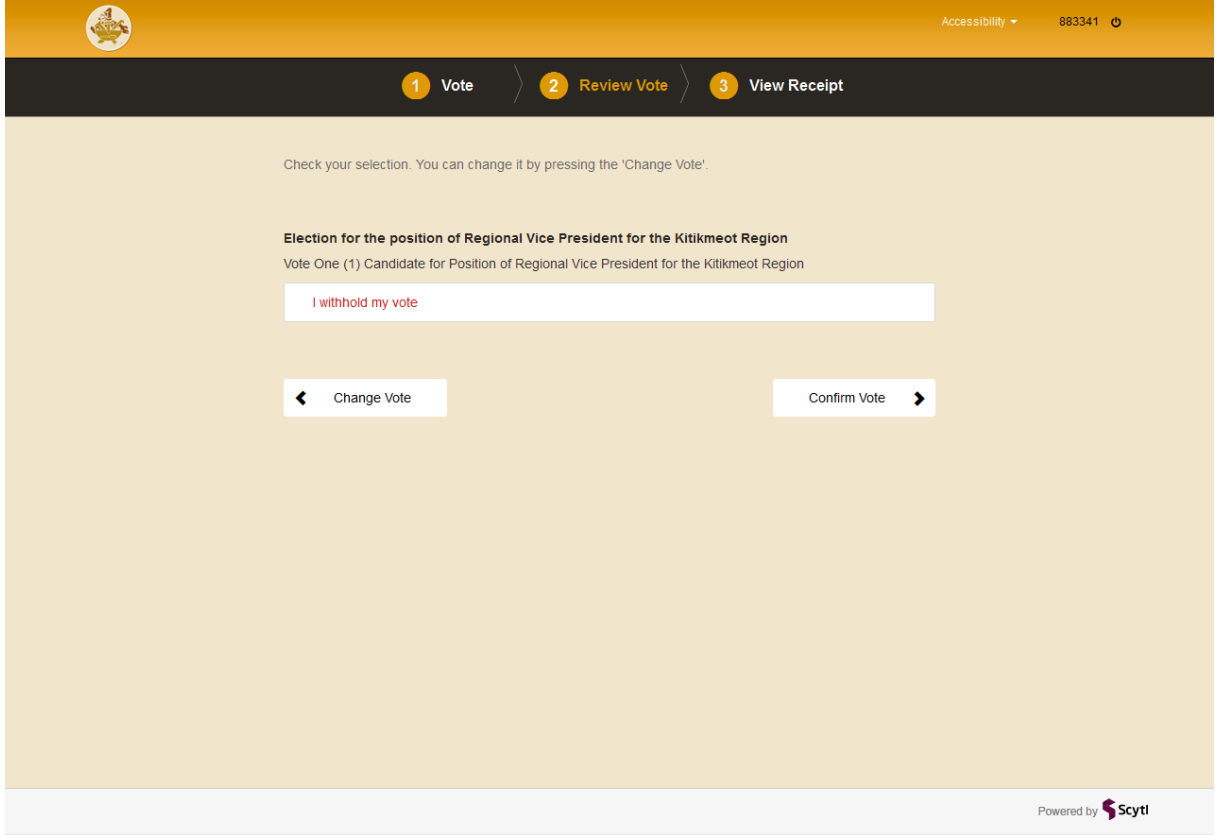

If you wish to change the selected option, press the "Change Vote" button and you will be taken back to the previous screen. Otherwise confirm your selection pressing the "Confirm Vote" button, and your vote will be cast.

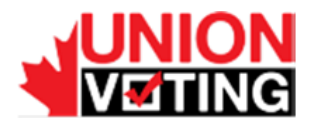

#### <span id="page-8-0"></span>2.5 Get the receipt

Once the vote has been cast, the application will show the receipt on screen. This screen includes the receipt and a control code.

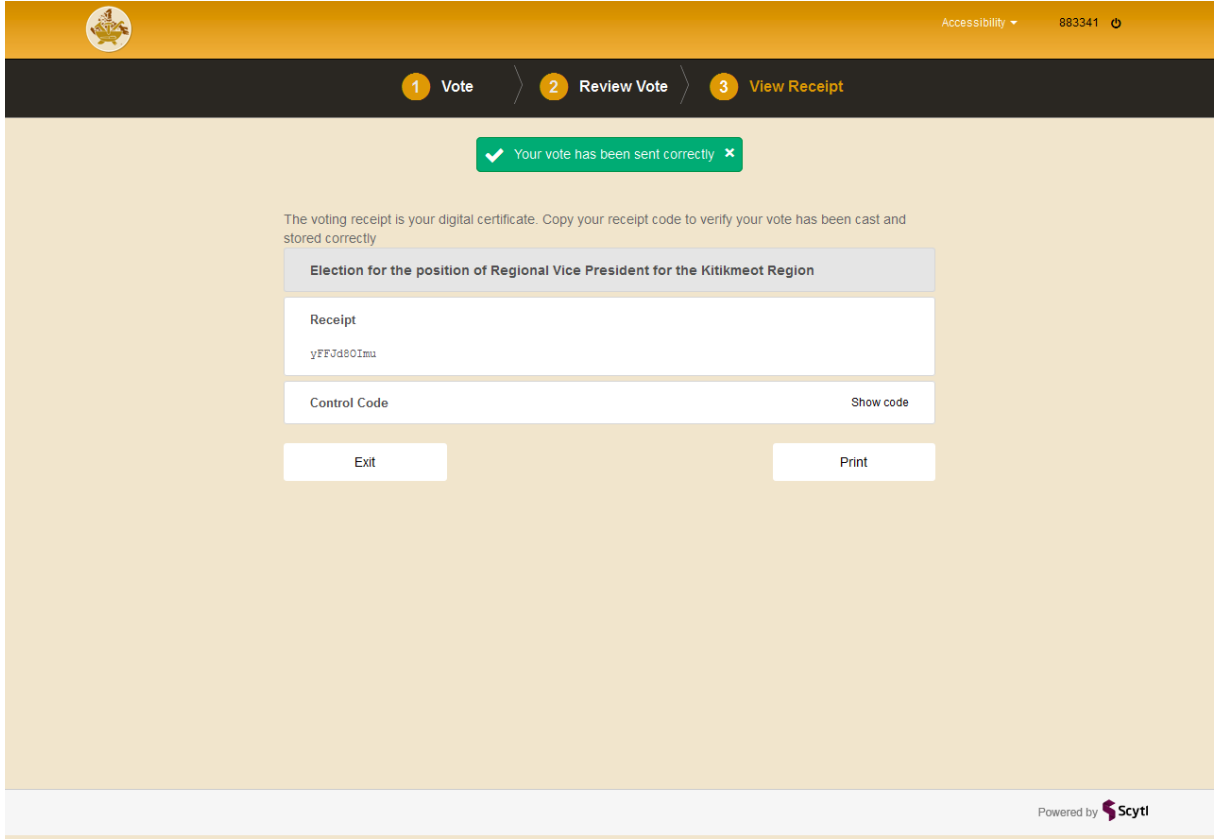

The control code is used by the election management team only in the case of a dispute about the validity of the receipt. Press the Show code button to display the control code.

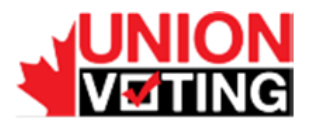

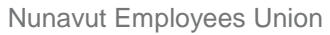

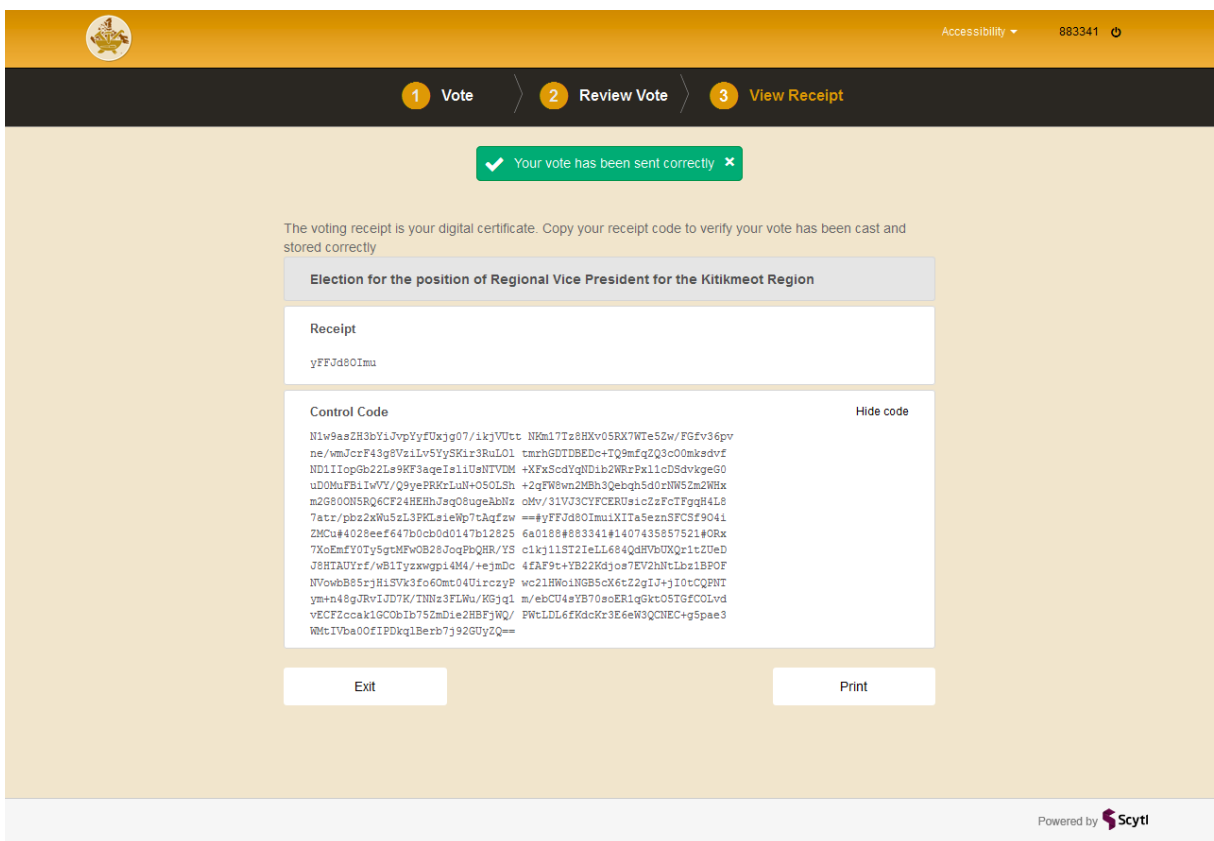

Press the Exit button to close the application. You will be returned to the Login page.